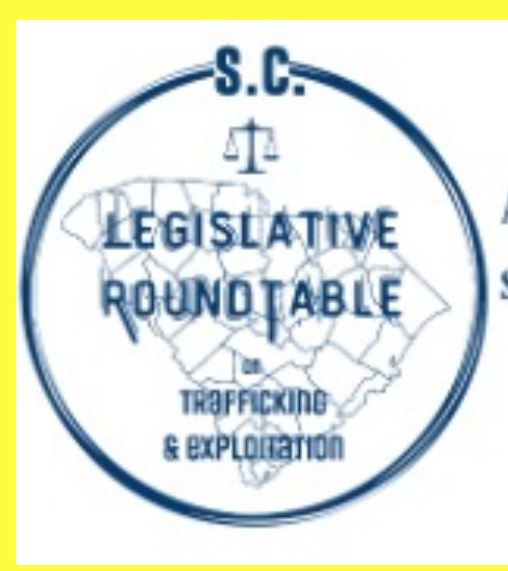

Advocating legislation to dismantle the financial, legal, & social infrastructure that enables the underground human trafficking economy & to promote victim services.

This tutorial is sponsored by the South Carolina Legislative Roundtable, an association of nonprofit organizations and regional human trafficking task forces dedicated to raising community awareness, providing victim services and promoting legislation to dismantle the commercial sex enterprise.

**FOR 20 YEARS SMARTPHONES HAVE BEEN MANUFACTURED WITH FILTERS TO PROTECT CHILDREN FROM EXPOSURE TO ADULT MATERIAL. THIS FEATURE HAS NOT BEEN PUBLICIZED AND THE DEFAULT SETTING FOR THE FILTER IS SET TO "OFF". AS A RESULT PARENTS HAVE BEEN LARGELY UNAWARE OF THE FILTERS AND MOST CHILDREN WHO GREW UP DURING THIS TIME HAVE BEEN EXPOSED TO HARD CORE PORNOGRAPHY USING UNRESTRICTED SMARTPHONES.**

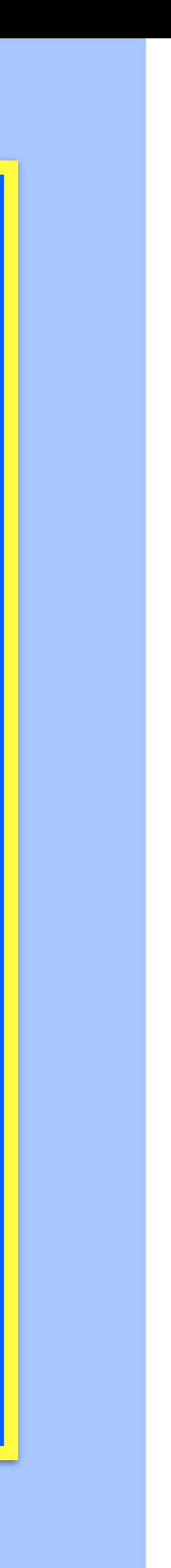

**Distributors of porn use Internet technology to target children. The good news is parents can also use technology built into smartphones to protect their children.**

## If you have an Android device proceed to slide 20

The best way to follow this tutorial is on two devices: one to follow the instructions and the other to work the steps. Another option, with a single device is print and follow the steps on the one page summary from the next slide.

## **Learn How to Activate and Passcode Protect the Porn Filter on an Apple iOS Smartphone**

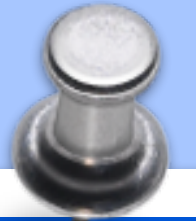

### **HOW TO ACTIVATE AN APPLE DEVICE PORN FILTER**

## **STEP SCREEN ACTION 1. START WITH SETTINGS SCROLL TO AND SELECT SCREEN TIME 4. CONTENT RESTRICTIONS SELECT WEB CONTENT**

- 
- **2. SCREEN TIME SCROLL TO AND SELECT CONTENT & PRIVACY RESTRICTIONS**
- **3. CONTENT & PRIVACY RESTRICTIONS TOGGLE SWITCH AT TOP RIGHT CORNER TO "ON"** 
	- **SELECT CONTENT RESTRICTIONS** 
		-
- **5. WEB CONTENT MOVE CHECK MARK TO "LIMIT ADULT WEBSITES"**

### **ACTION**

**1. OLL TO AND SELECT SCREEN TIME** 

**CONGRATULATIONS FILTER IS ACTIVATED** 

### **HOW TO PASSCODE PROTECT THE FILTER**

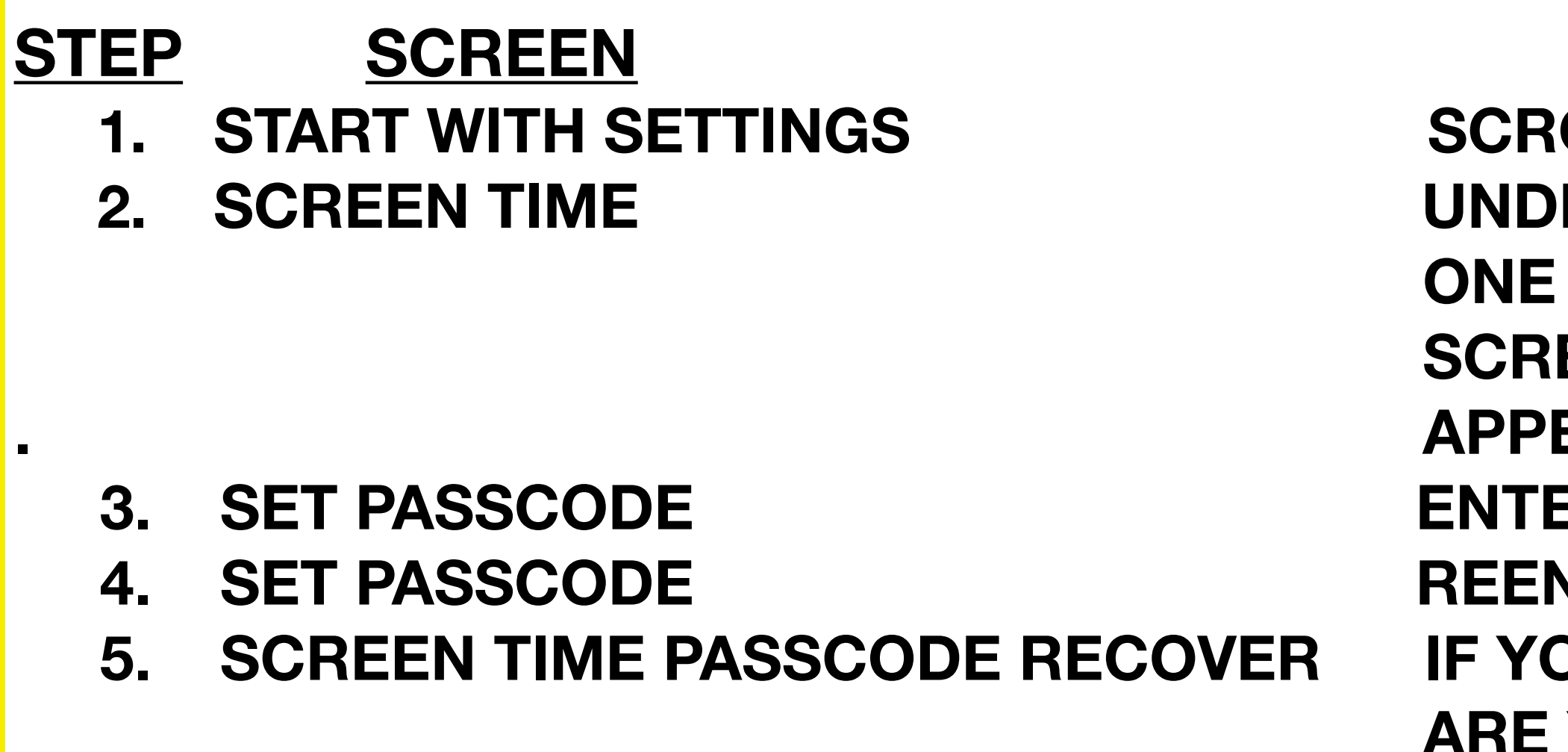

**2. SCREEN TIME UNDER CONTENT & PRIVACY RESTRICTIONS YOU WILL SEE ONE OF THREE PROMPTS TO: LOCK, CHANGE OR USE SCREEN TIME PASSCODE. SELECTING THE PROMPT THAT . APPEARS ON DEVICE WILL TAKE YOU TO "SET PASSCODE" 3. SET PASSCODE ENTER A FOUR DIGIT PASSCODE 4. SET PASSCODE REENTER SAME FOUR DIGIT PASSCODE, PASSCODE IS SET 5. SCREEN TIME PASSCODE RECOVER IF YOU SUCCESSFULLY SET PASSCODE SELECT "CANCEL" ARE YOU SURE WILL APPEAR SELECT "SKIP"**

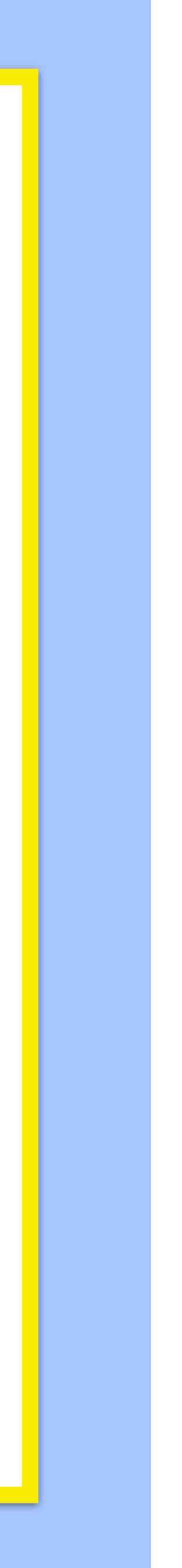

### **Settings**

### **Add AppleCare+ Coverage**

There are 52 days left to add coverage for accidental damage.

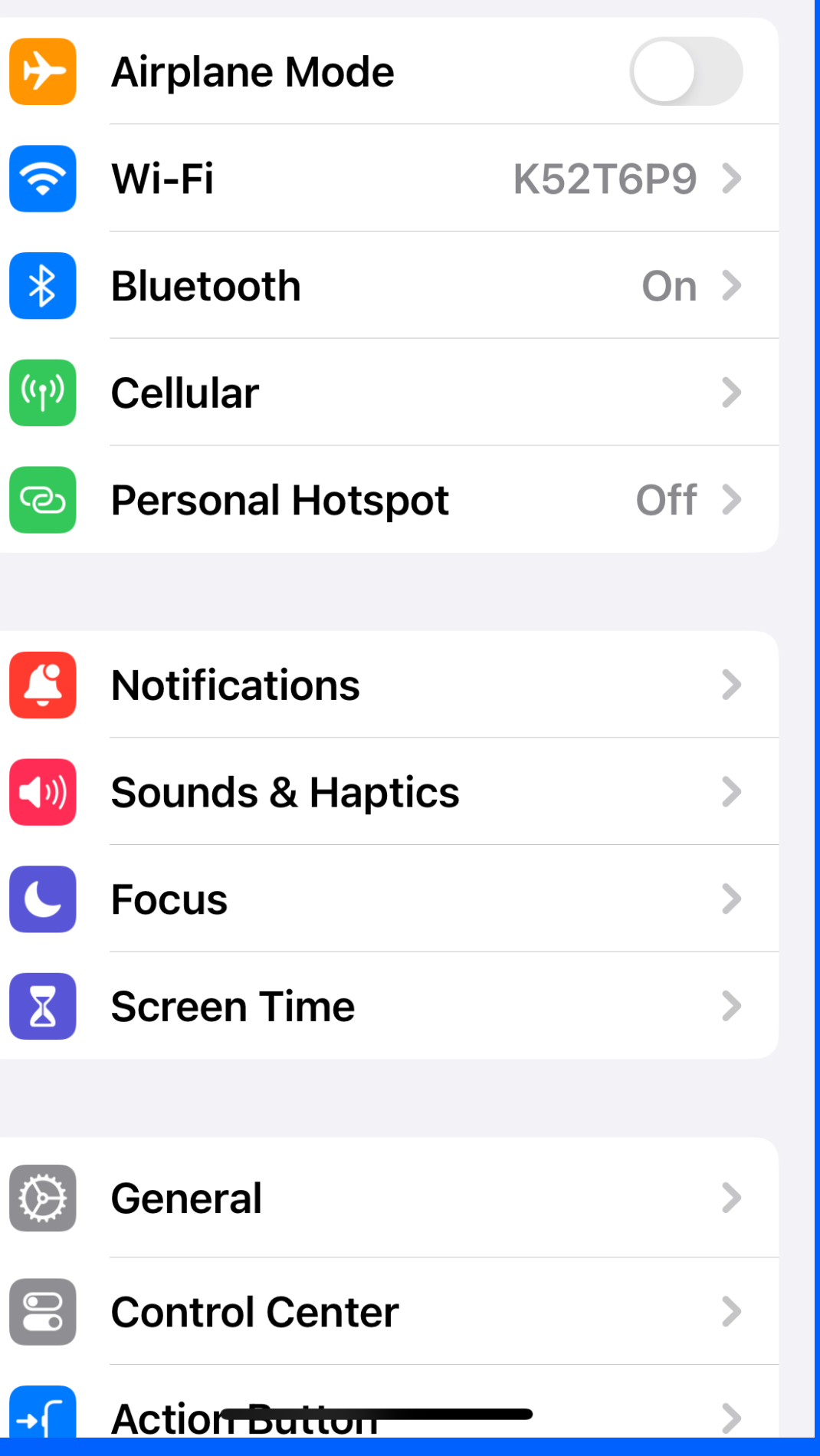

## **HOW TO ACTIVATE THE PORN FILTER ON AN APPLE iOS SMART PHONE**

# **STEP 1 Start with**

**SETTINGS**

**Scroll down and select Screen Time**

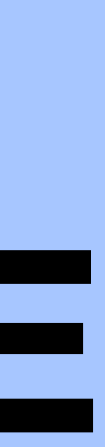

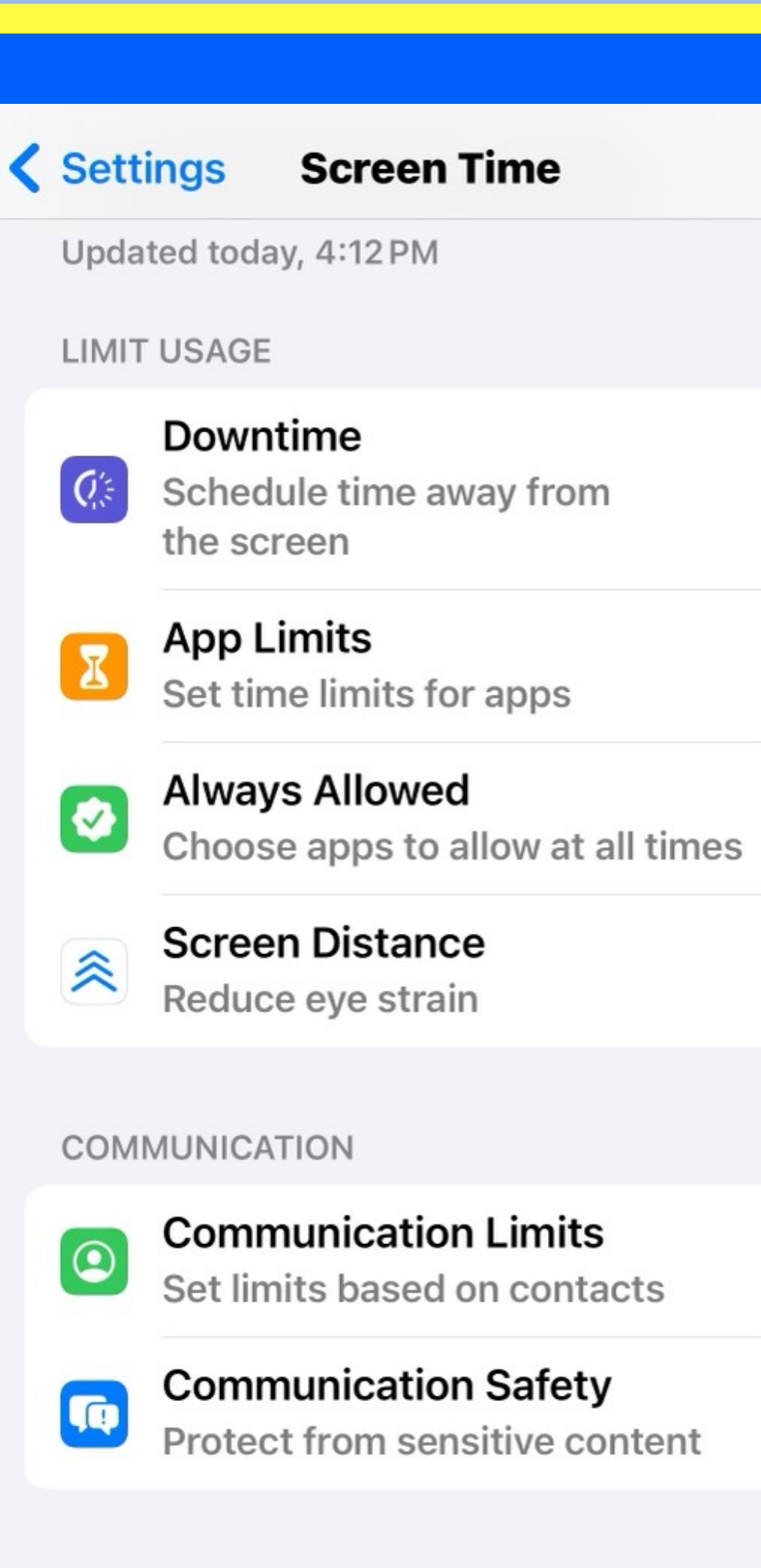

### **RESTRICTIONS**

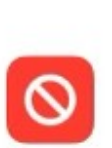

**Content & Privacy Restrictions Block inappropriate content**   $\mathcal{P}$ 

## **STEP 2 Screen Time**

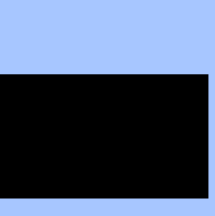

### **Scroll down to Content & Privacy Restrictions**

**Select Content & Privacy Restrictions Block inappropriate content**

### **Content & Privacy Restrictions**

**Content & Privacy Restrictions** 

**iTunes & App Store Purchases** 

**Allowed Apps** 

**Content Restrictions** 

### **PRIVACY**

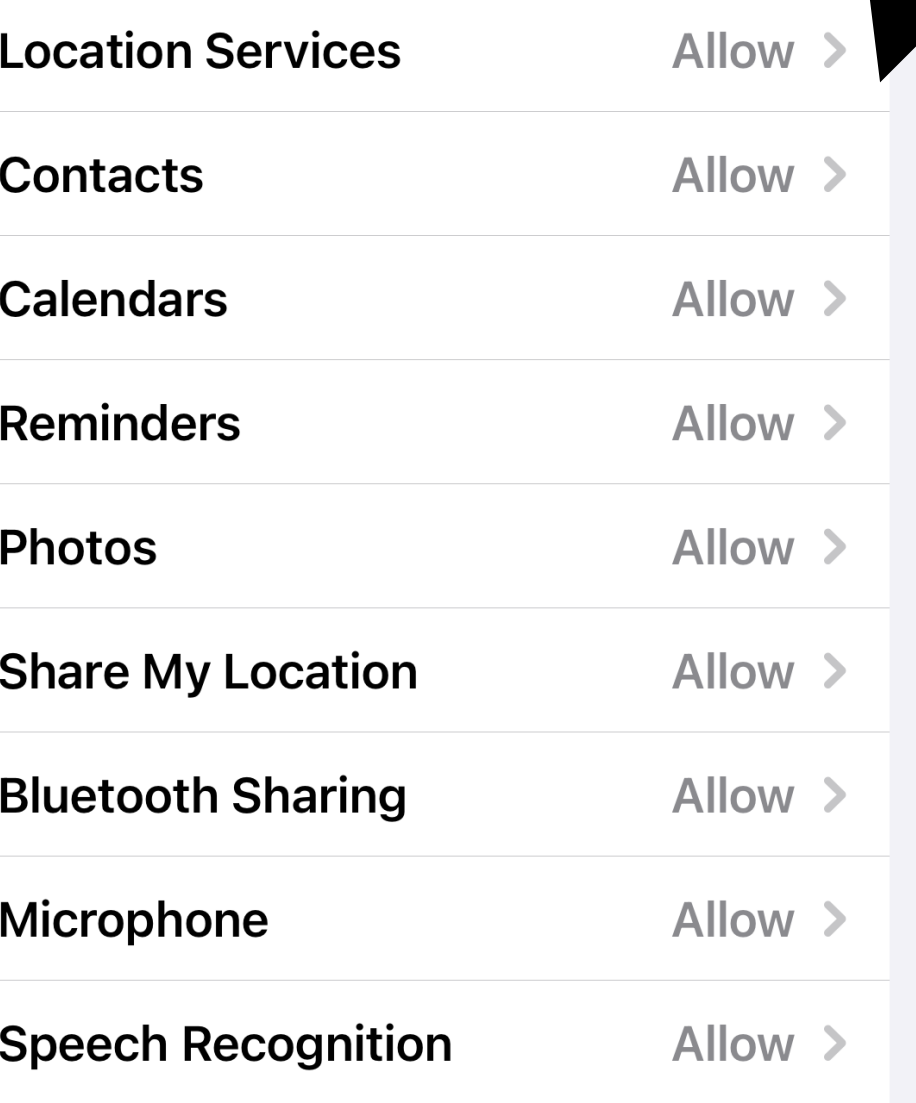

## **STEP 3 CONTENT & PRIVACY RESTRICTIONS**

### **CONTENT & PRIVACY RESTRICTIONS MUST BE TOGGLED "ON" TO SELECT CONTENT RESTRICTIONS.**

### **SELECT CONTENT RESTRICTIONS**

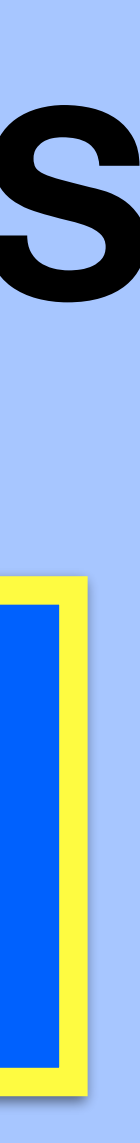

### ← Back Content Restrictions

### **ALLOWED STORE CONTENT**

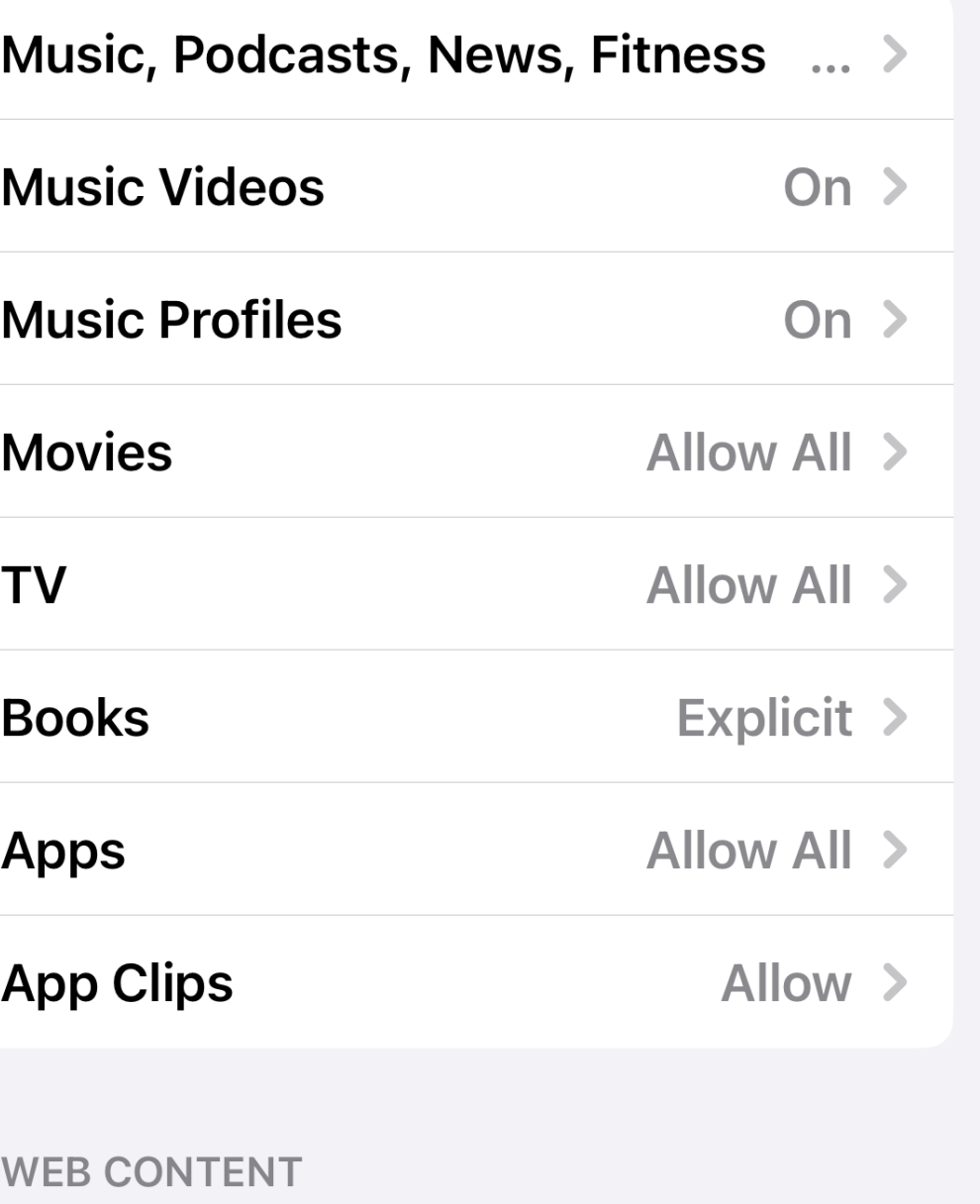

**Web Content** Unrestricted > **SIRI Web Search Content** Allow > **Explicit Language** Allow >

## **STEP 4 CONTENT RESTRICTIONS**

**The "Pornography Filter" is located in "Web Content." Because the filter's default setting is OFF the device has unrestricted access to the Internet.**

> **Select "Web Content" next slide change to "Limit Adult Websites"**

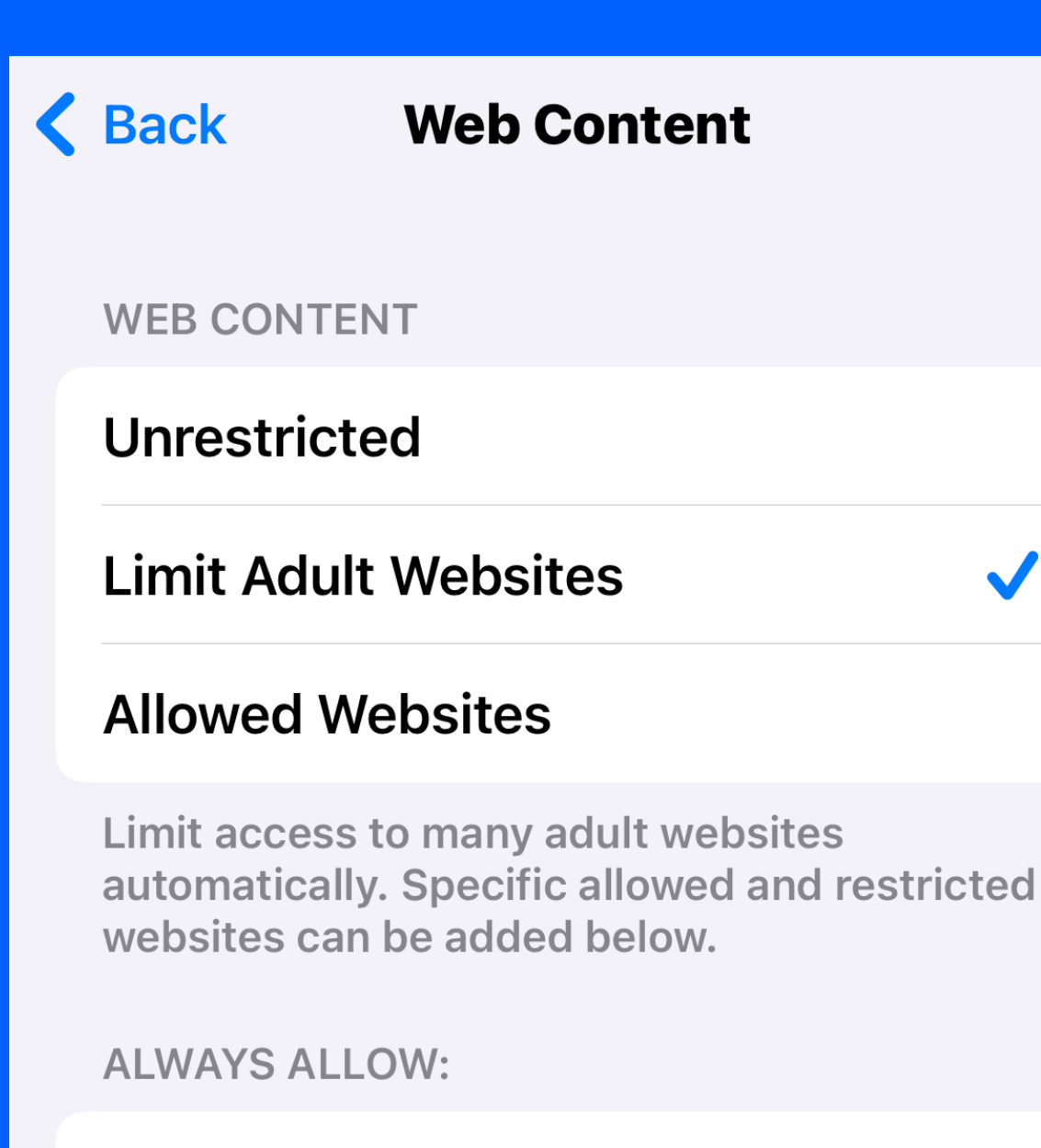

 $\checkmark$ 

**Add Website** 

**NEVER ALLOW:** 

www.reddit.com

www.twitter.com

**Add Website** 

## **STEP 5 WEB CONTENT CHECK Limit Adult Websites**

### **CONGRATULATIONS! Filter is now activated**

Options to always allow or never allow websites, provide ability to remove blocks for certain sites or never allow specific sites. **EXAMPLE** Two sites that are not overtly pornographic but are known for allowing explicit content are entered under **NEVER ALLOW.**

### 4:13

**<Back** 

 $\blacksquare$  ,  $\blacksquare$ 

**WEB CONTENT** 

### **Unrestricted**

### **Limit Adult Websites**

### **Allowed Websites**

Limit access to many adult websites automatically. Specific allowed and restricted websites can be added below.

**Web Content** 

**ALWAYS ALLOW:** 

**Add Website** 

**NEVER ALLOW:** 

**Add Website** 

Locking history provides parents an unedited view of sites visited.

**"Limit Adult Websites" also locks history blocking ability to delete visited sites.**

AS YOU CAN SEE, ACTIVATING THE FILTER IS SIMPLE. DEACTIVATING THE FILTER IS JUST AS EASY. IF YOU DON'T PASSCODE PROTECT CONTENT RESTRICTIONS ANYONE WITH ACCESS TO THE DEVICE CAN BOTH TURN OFF THE FILTER AND CHANGE SETTINGS.

## The next section shows you how to passcode protect content restrictions.

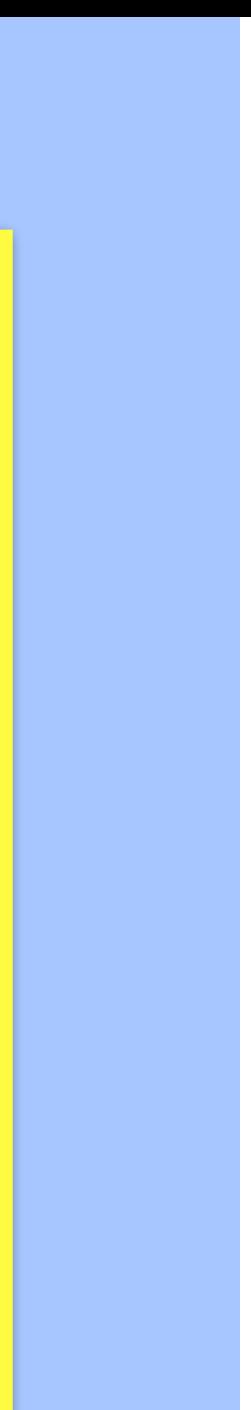

## YOU HAVE ACTIVATED THE FILTER. NOW PASSCODE PROTECT YOUR CONTENT FILTER.

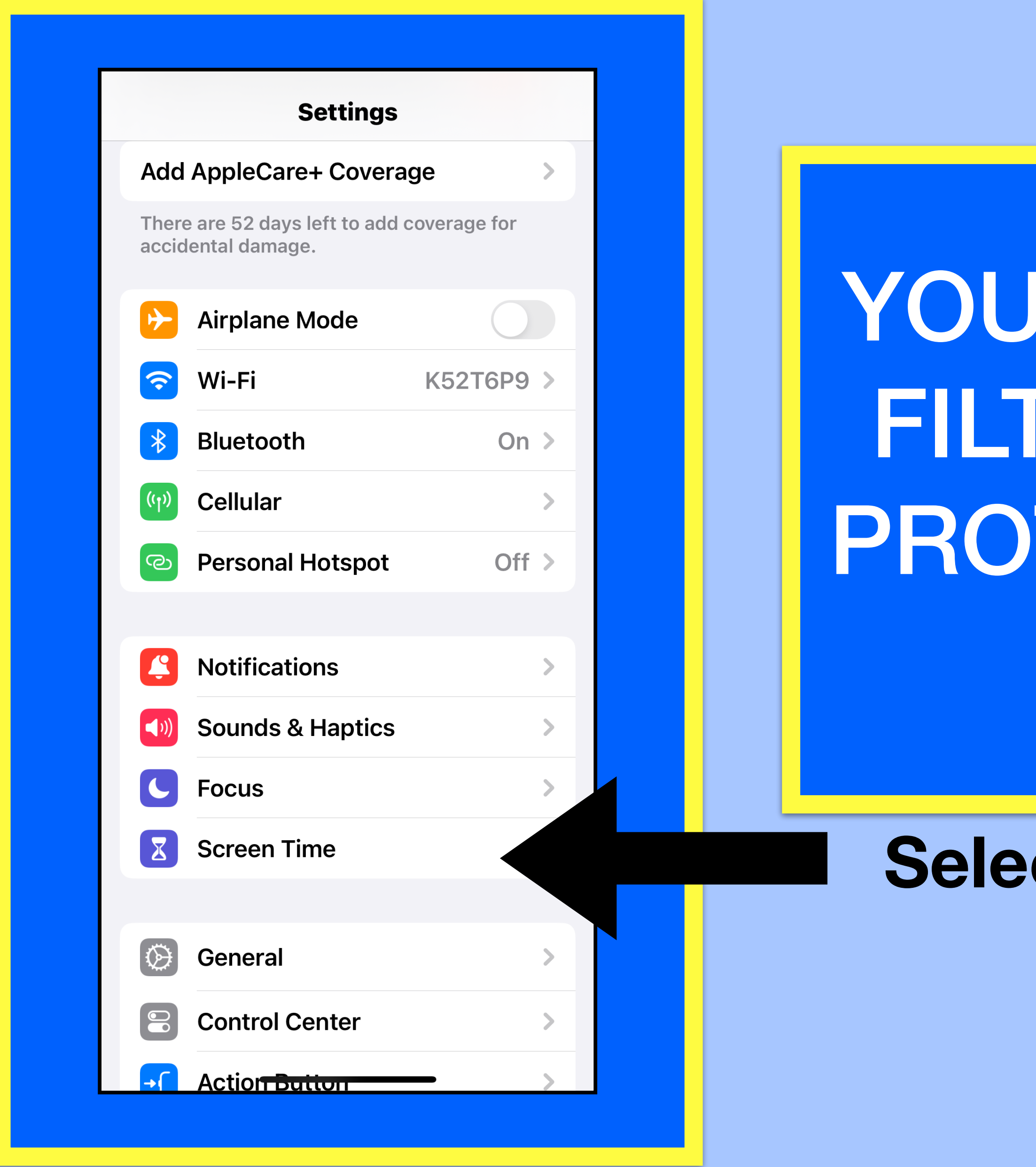

### **Return to Settings**

### **Select Screen Time**

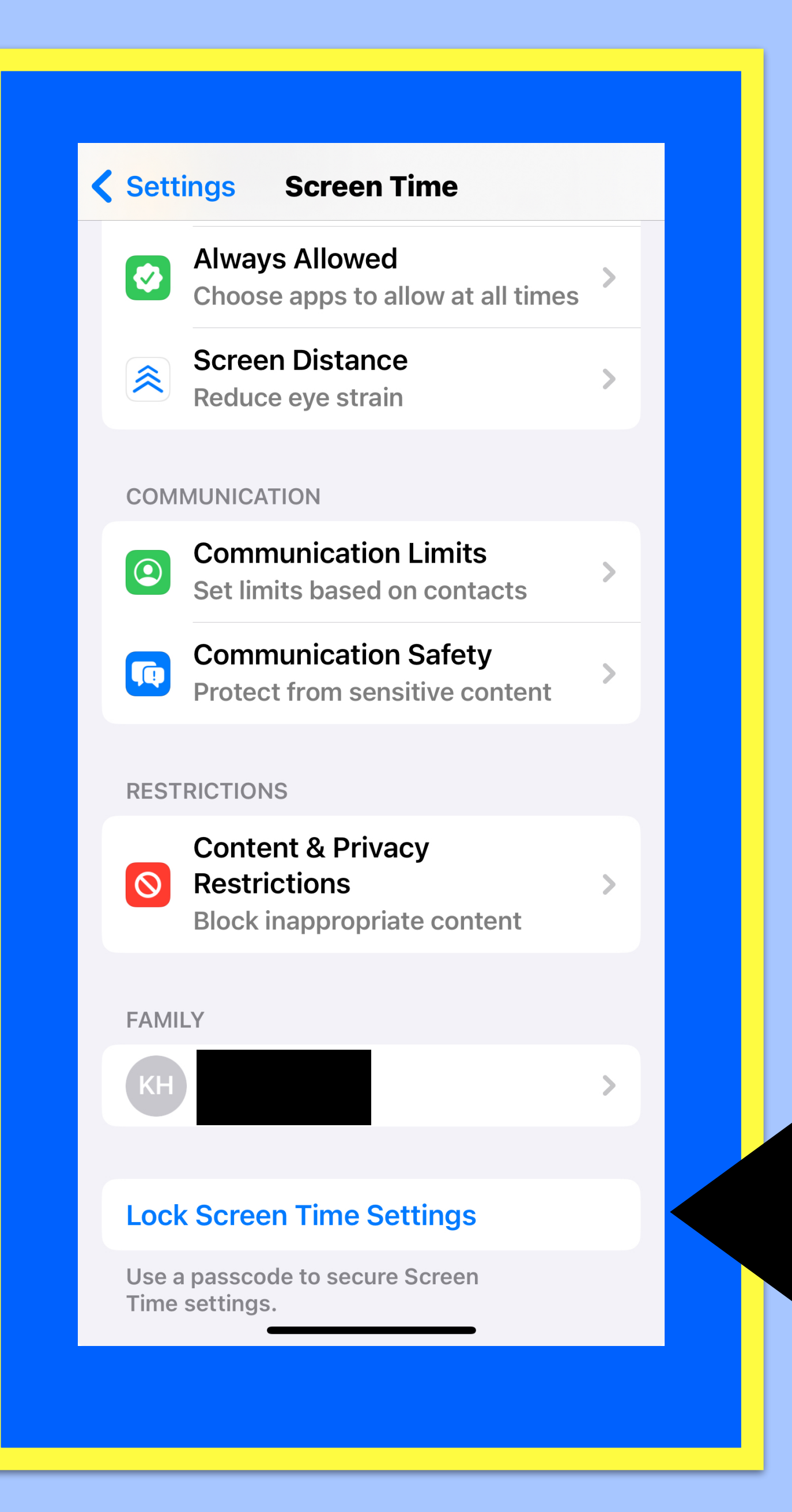

UNDER CONTENT & PRIVACY RESTRICTIONS YOU MAY SEE 3 DIFFERENT PROMPTS 1.Lock ScreenTime Settings PC turned off, screen unprotected 2.Change Screen Time Passcode PC set, want to change PC 3.Use Screen Time Passcode<br>Set Screen PC for first time

**SELECT "Lock Screen Time Passcode** 

**Scroll to "Lock or Change Screen Time Settings" or which ever prompt listed above appears here."** 

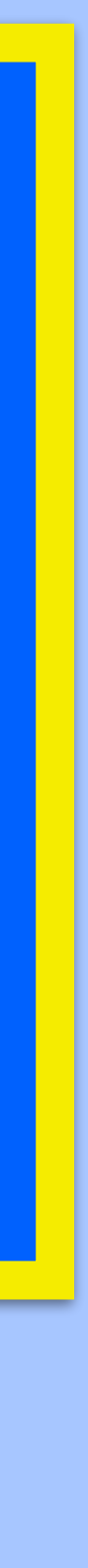

## **Key pad will appear. Enter 4 digit Screen Time passcode.**

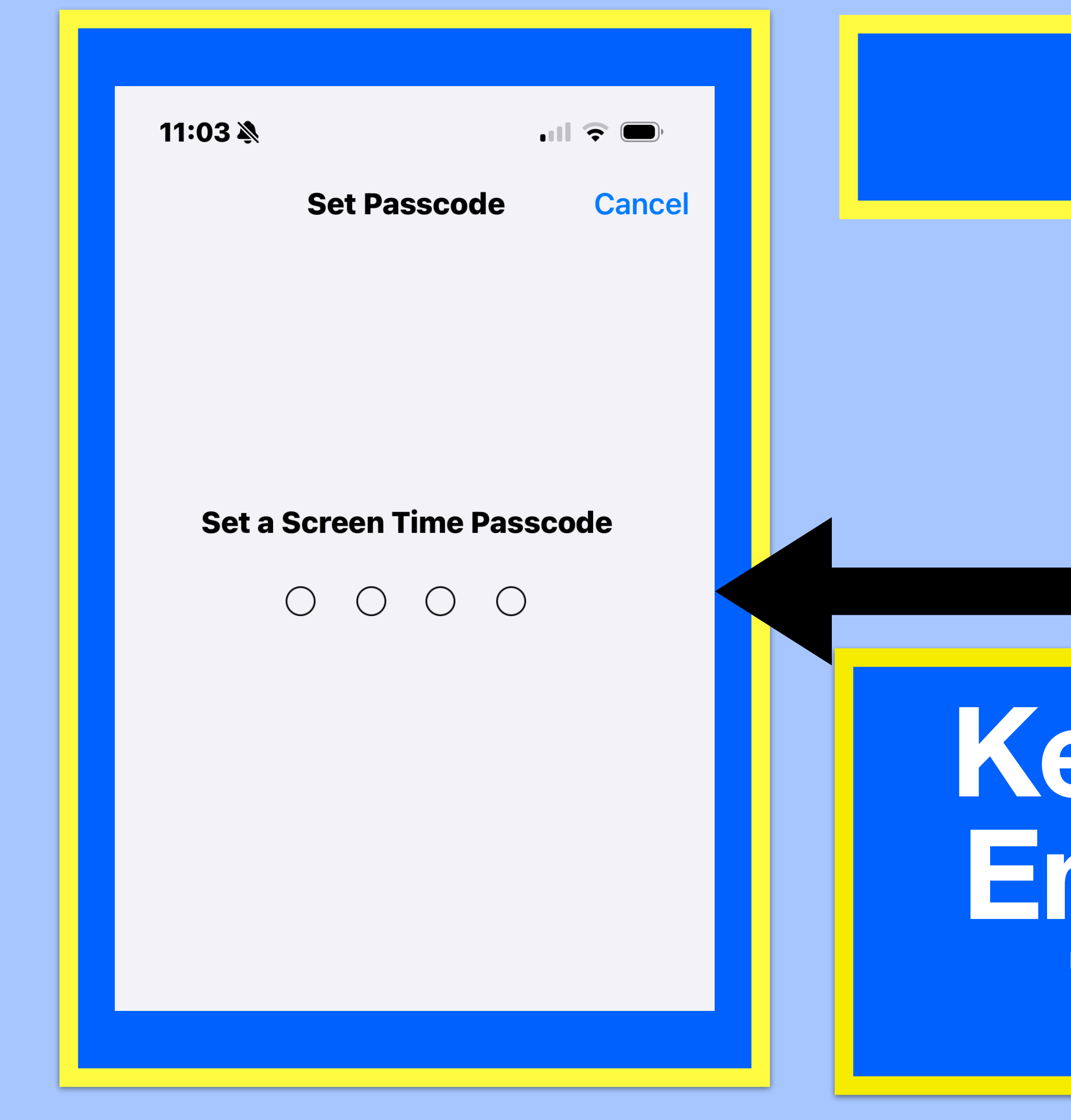

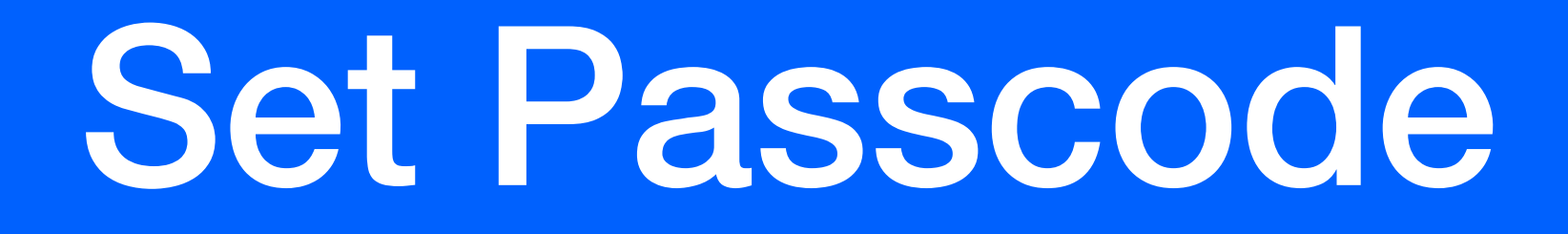

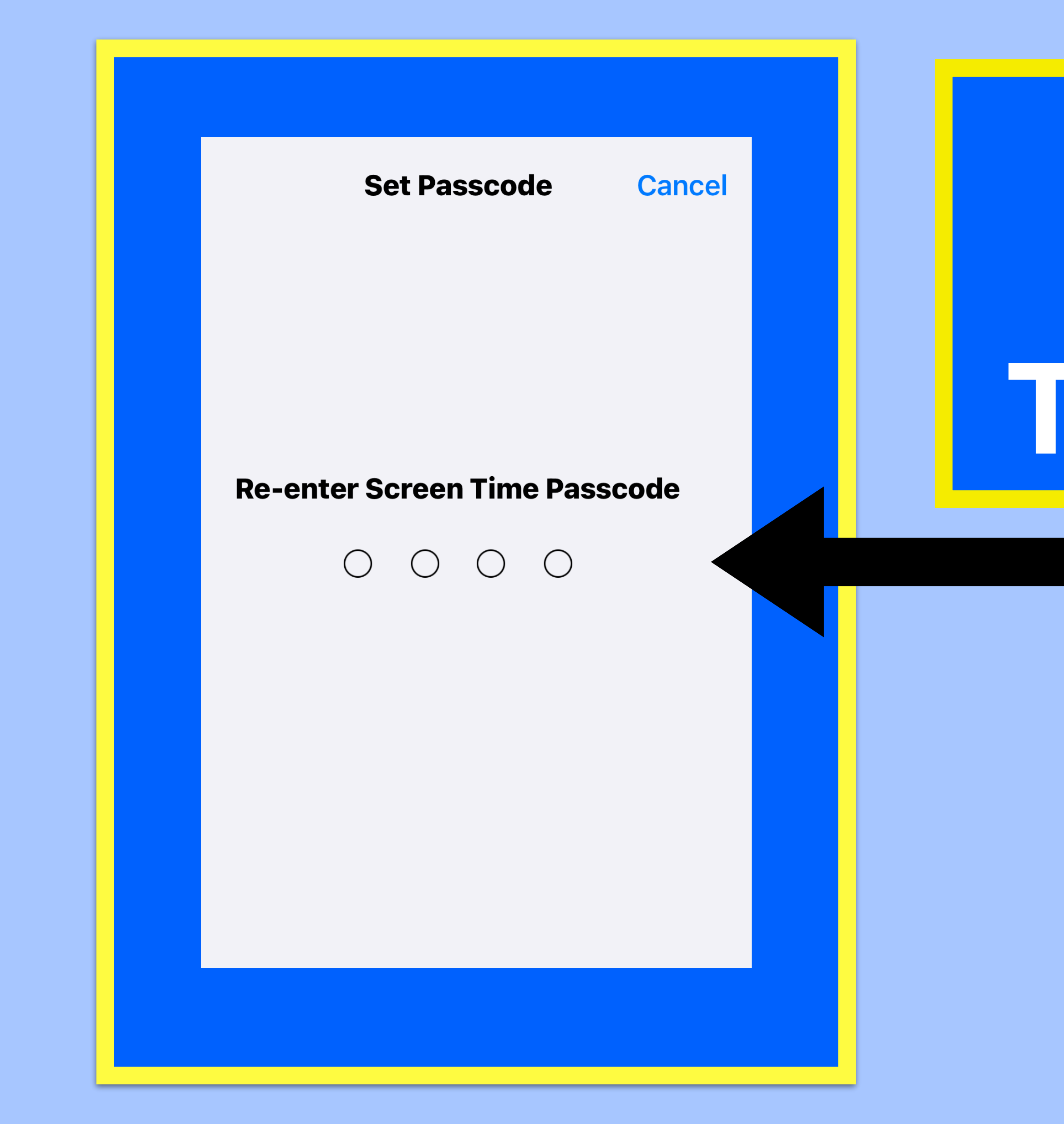

## **Re-enter the same Screen Time Passcode**

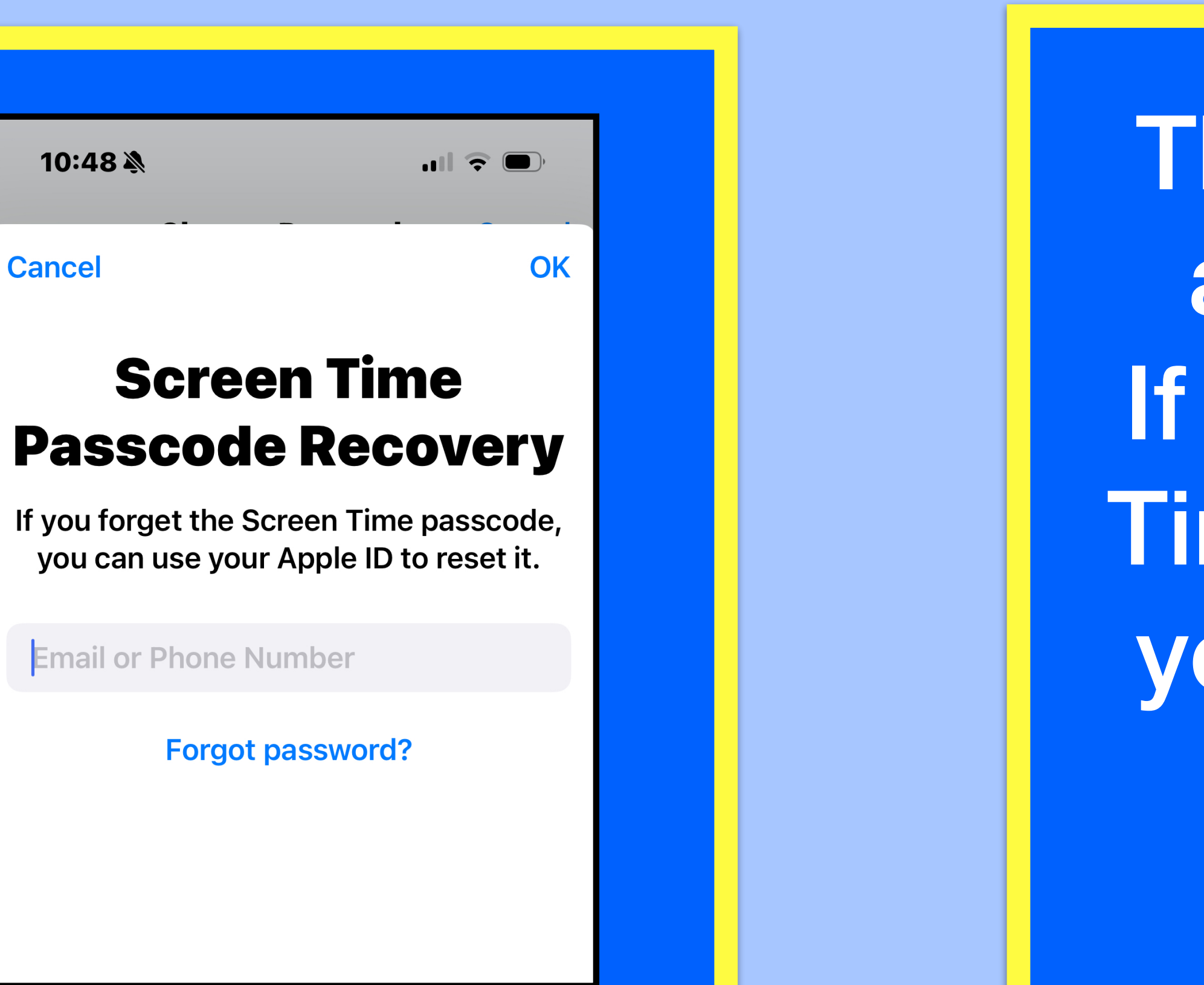

10

his screen may appear after you set your PC. If you **forgot** your Screen me passcode you need our Apple ID and email address to reset. If you have already successfully set your passcode select "cancel." "Are you sure" will appear select "skip."

WHEN PURCHASING A SMARTPHONE FOR A CHILD, PARTICIPATE IN THE ACTIVATION OF THE PHONE AND INSURE ALL PERSONAL DATA (especially birthday) IS ACCURATE. SET THE FILTER SETTING TO "ON"(Limit Adult Websites) AND PROTECT IT WITHOUT DIVULGING THE PASSCODE.

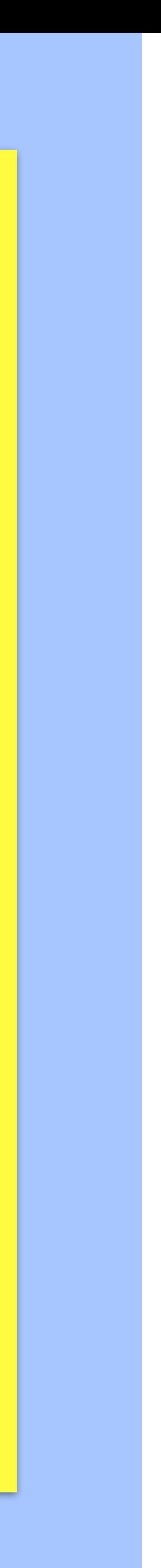

## PLEASE SHARE THIS TUTORIAL WITH A FRIEND. TAKE A MINUTE TO FILL OUT THE SURVEY SLIDE 23. YOUR FEEDBACK IS IMPORTANT

**THIS CONCLUDES THE TUTORIAL TO ACTIVATE AND PASSCODE PROTECT FILTERS ON APPLE SMARTPHONES. IF YOU WANT ADDITIONAL INFORMATION ON APPLE PARENTAL CONTROLS CONTINUE TO NEXT SLIDE** 

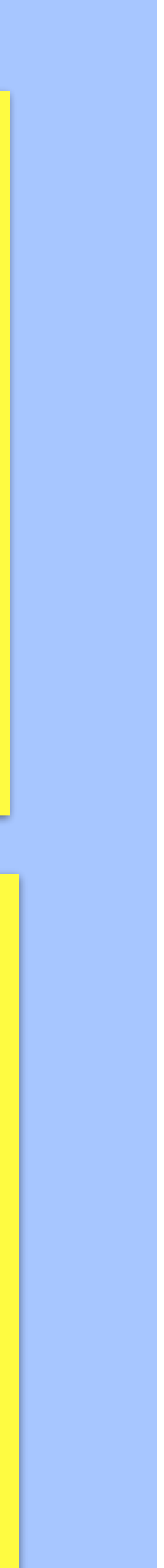

### **IF YOU HAVE AN ANDROID DEVICE OR WANT TO LEARN MORE ABOUT APPLE PARENTAL CONTROLS GO TO PROTECT YOUNG EYES. IT IS AN EXCELLENT RESOURCE. THE NEXT SLIDES WILL DIRECT YOU TO THE SITE AND HELP NEGOTIATE THE MENU TO THE ANDROID "FAMILY LINK"**

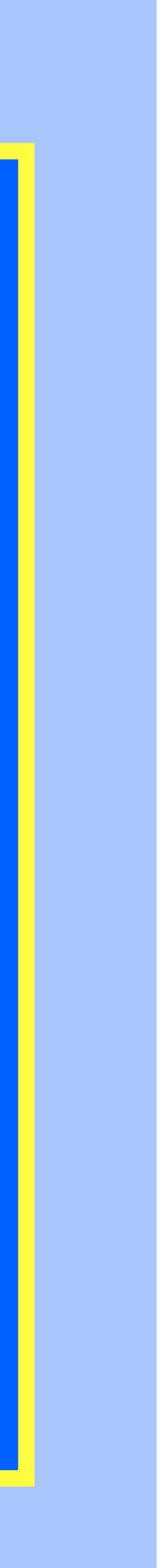

SPEAKING ~ **OUR APP** 

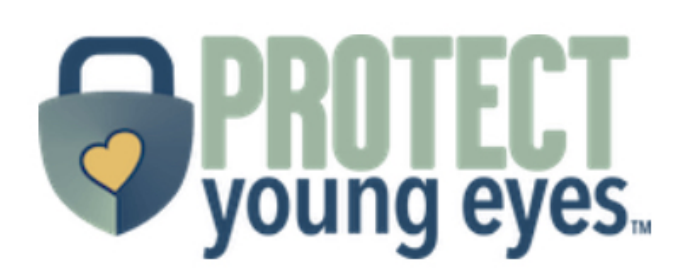

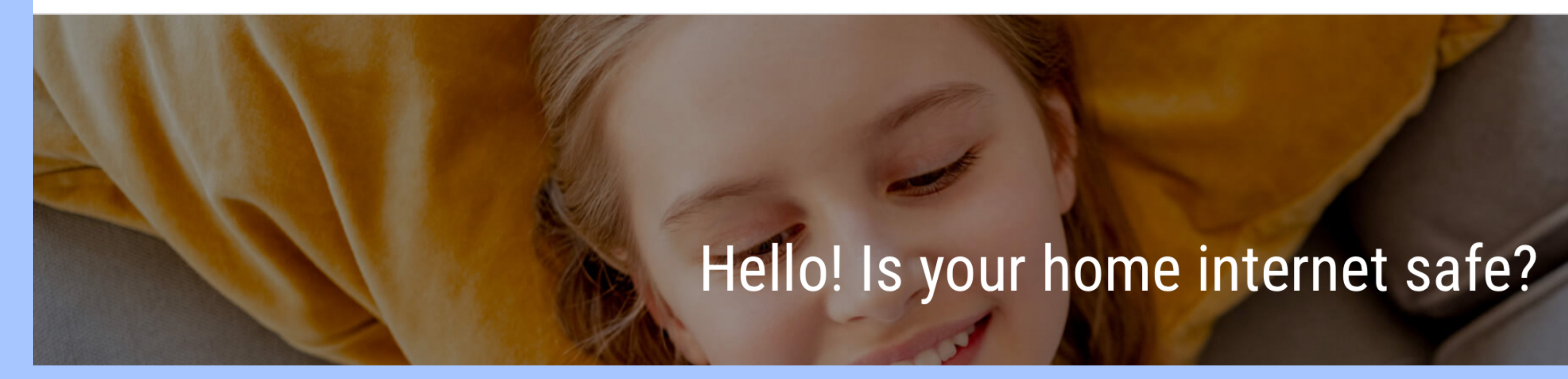

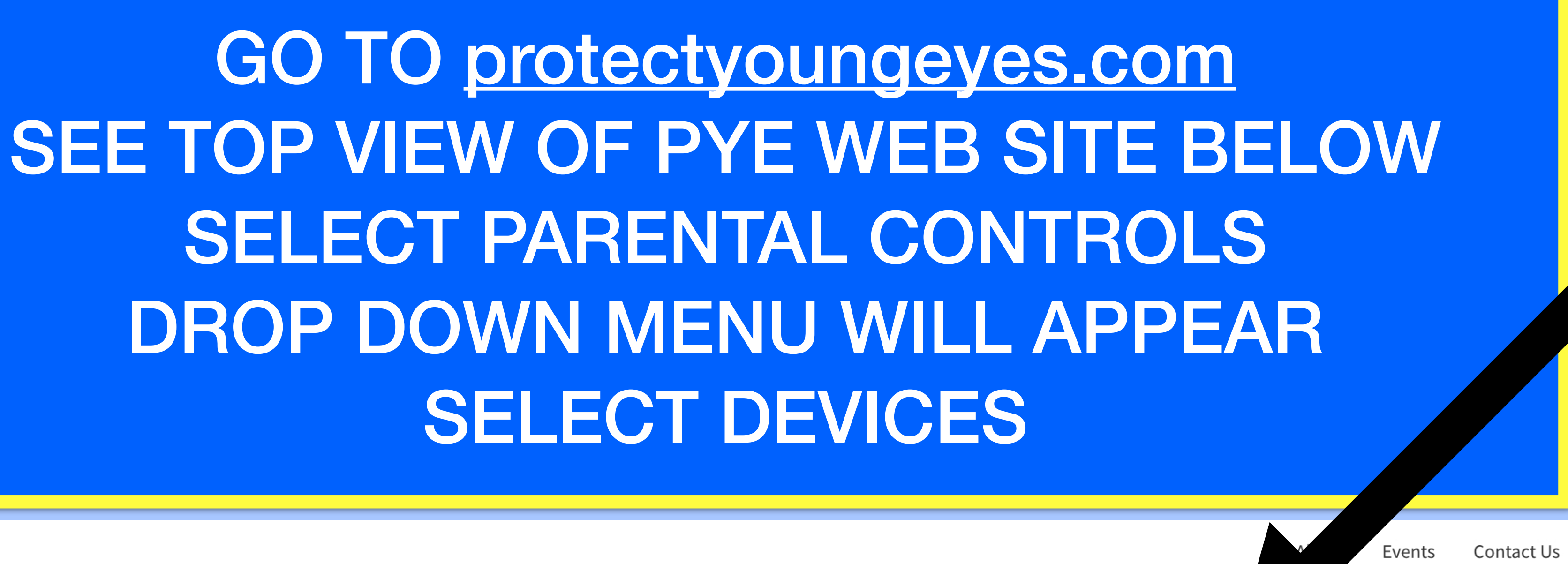

Login

PARENTAL CONTROLS V

**BLOG** 

**RESOURCES** 

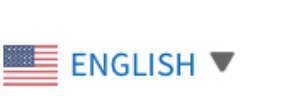

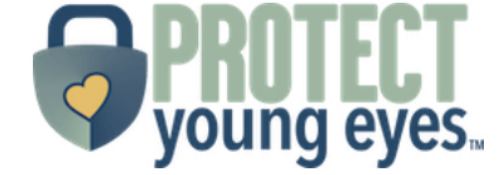

### PARENTAL CONTROLS FOR EVERY DIGITAL DEVICE

Our Favorite Gaming Systems, Smartphones, Tablets, And Even Smart TVs Have Parental Controls That Are Constantly Changing. Read Our **Parent Guides Below!** 

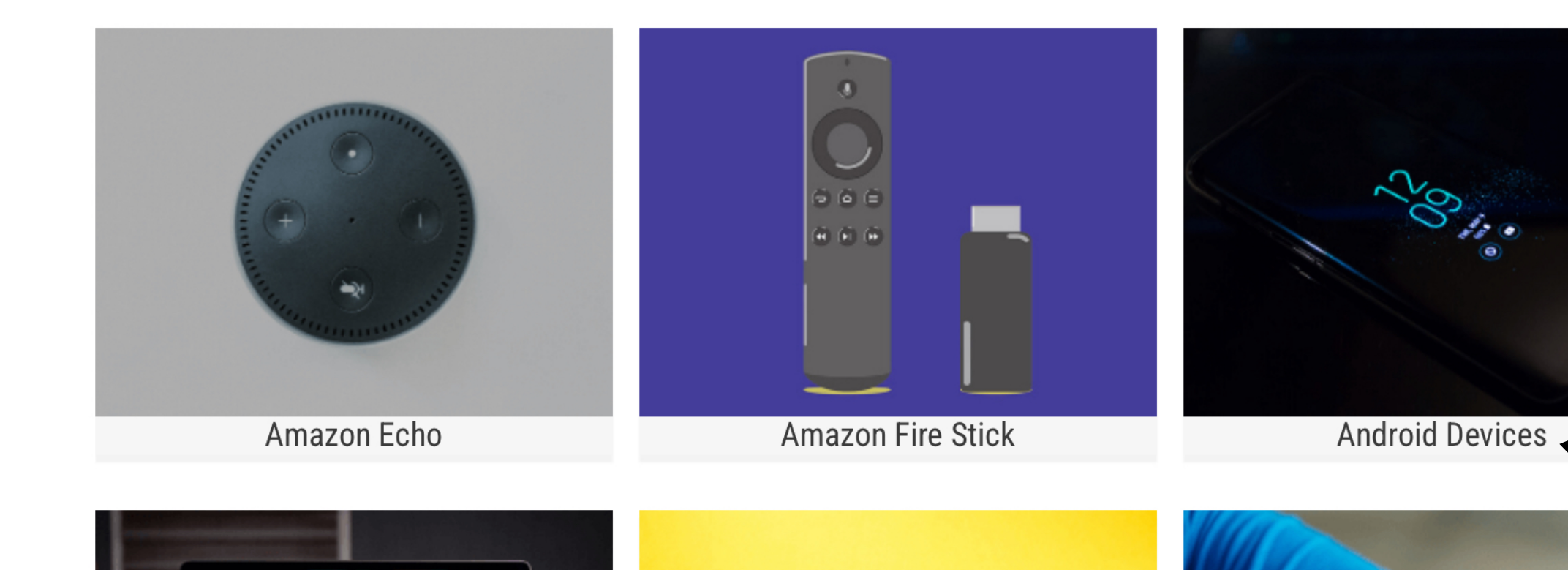

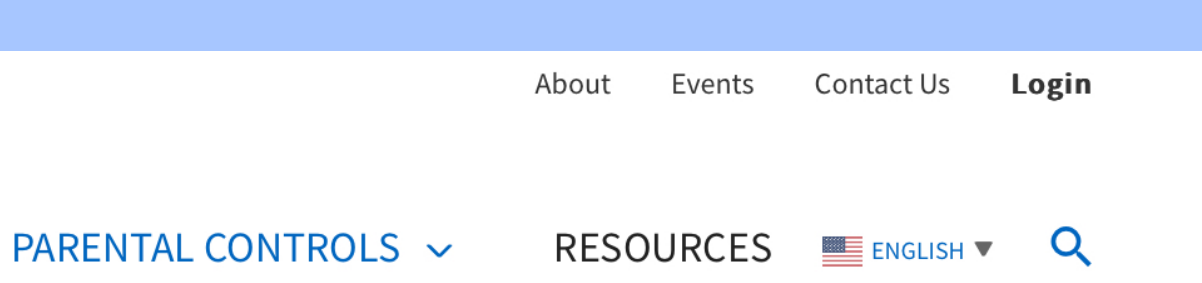

Apple iPhone & iPad

**SELECT** APPLE IPHONE & IPAD FOR ADDITIONAL INFORMATION ON PARENTAL CONTROS

**SELECT** ANDROID DEVICES FOR ANDROID **SMARTPHONES** 

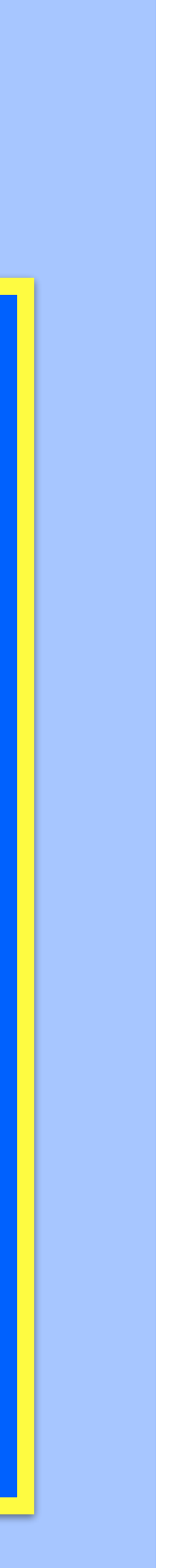

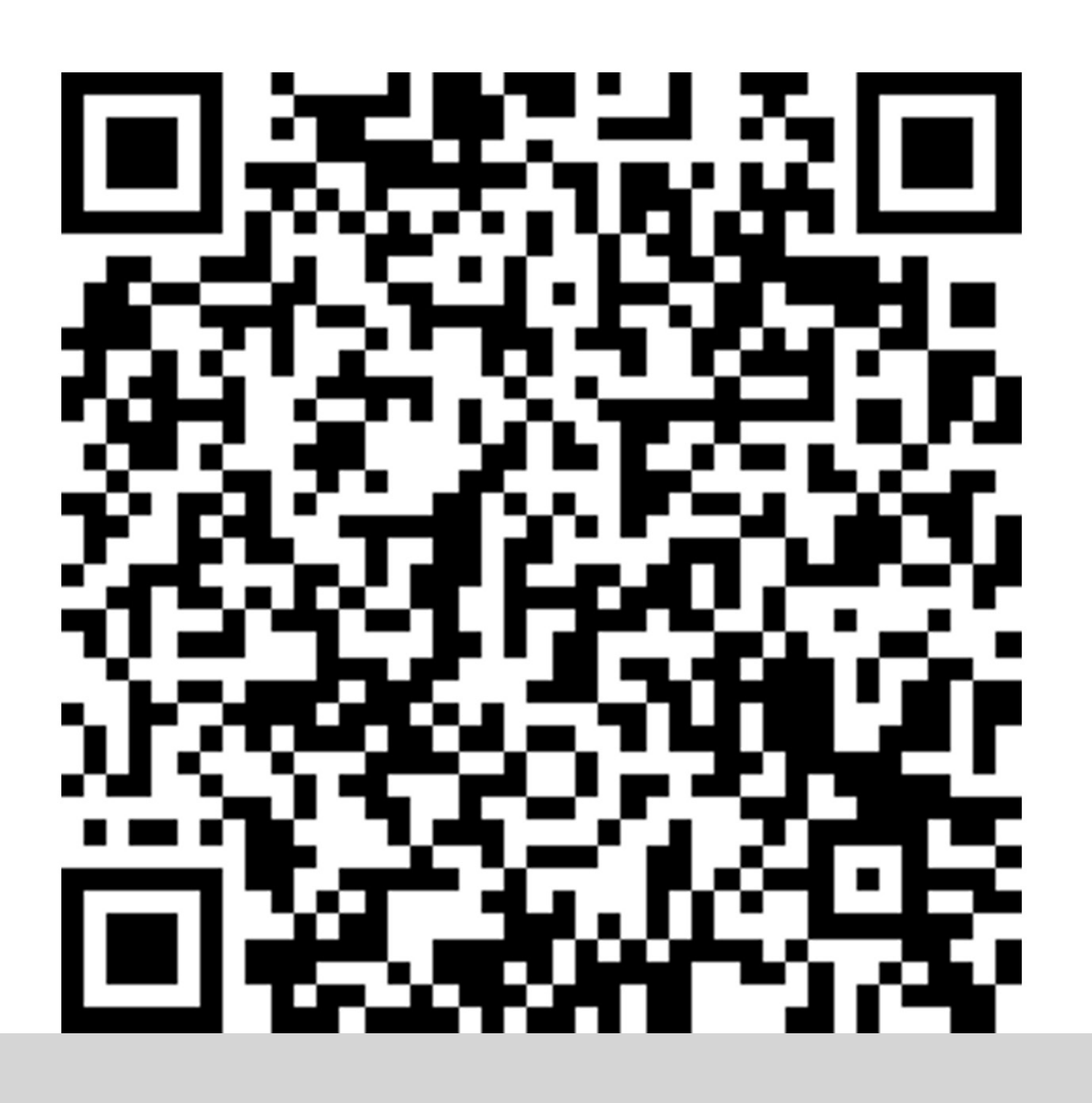

Scan the QR code below or click the button beneath the presentation to take a brief survey!

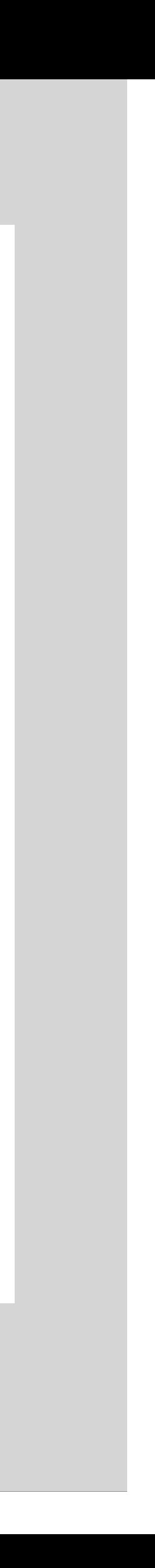